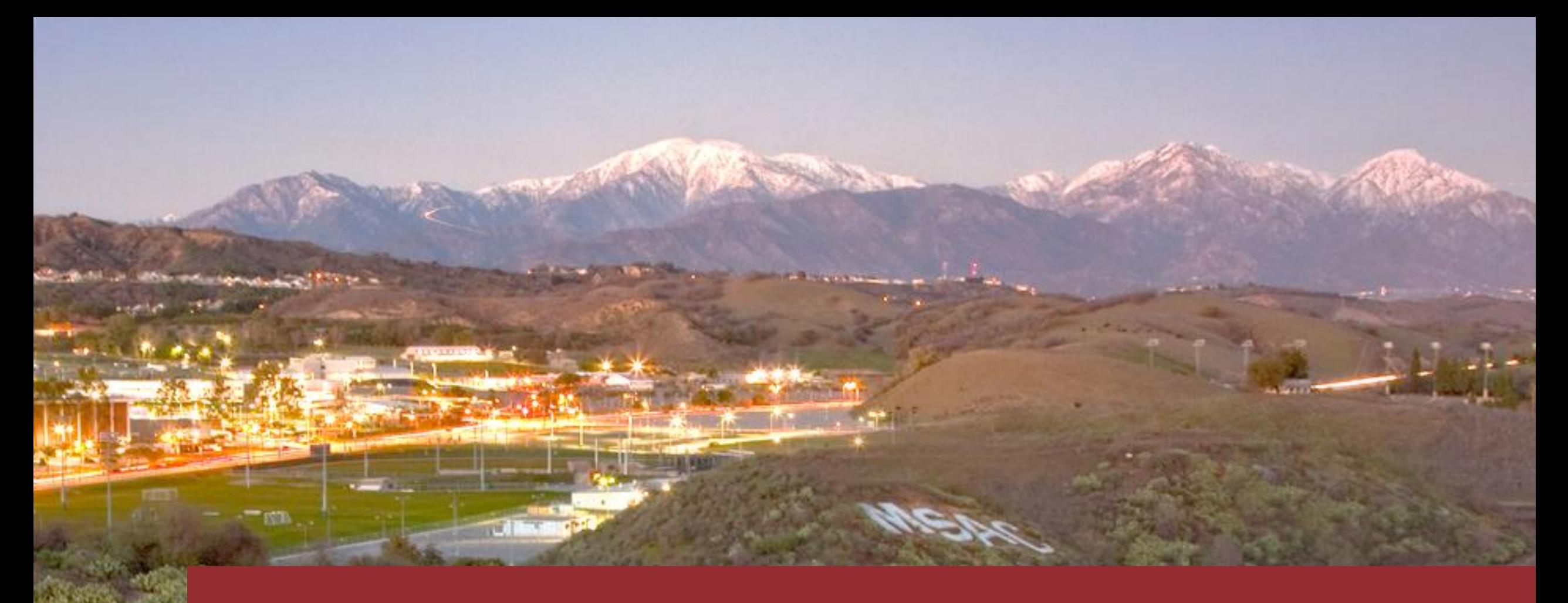

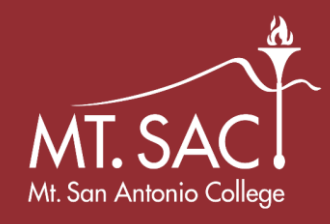

## Creating Proposals – Noncredit Courses **WebCMS 10.0**

#### The Dashboard – 1. Create Proposal

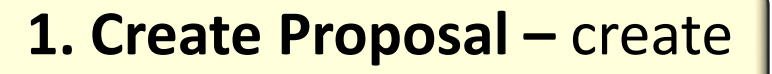

a new program or course.

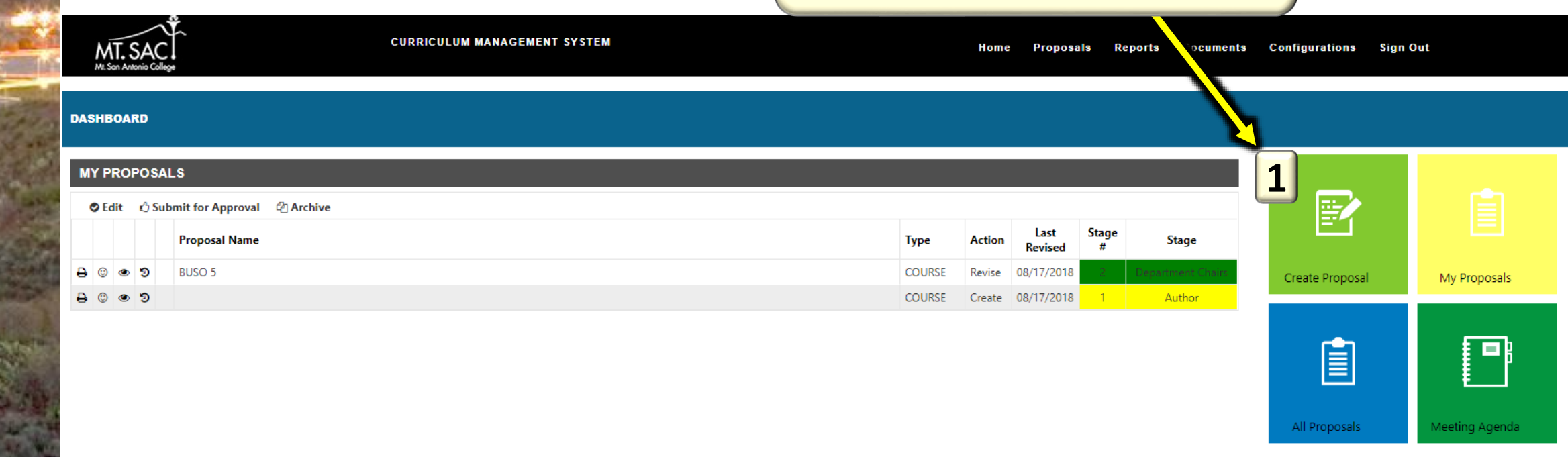

## 1. Creating a Proposal - Course

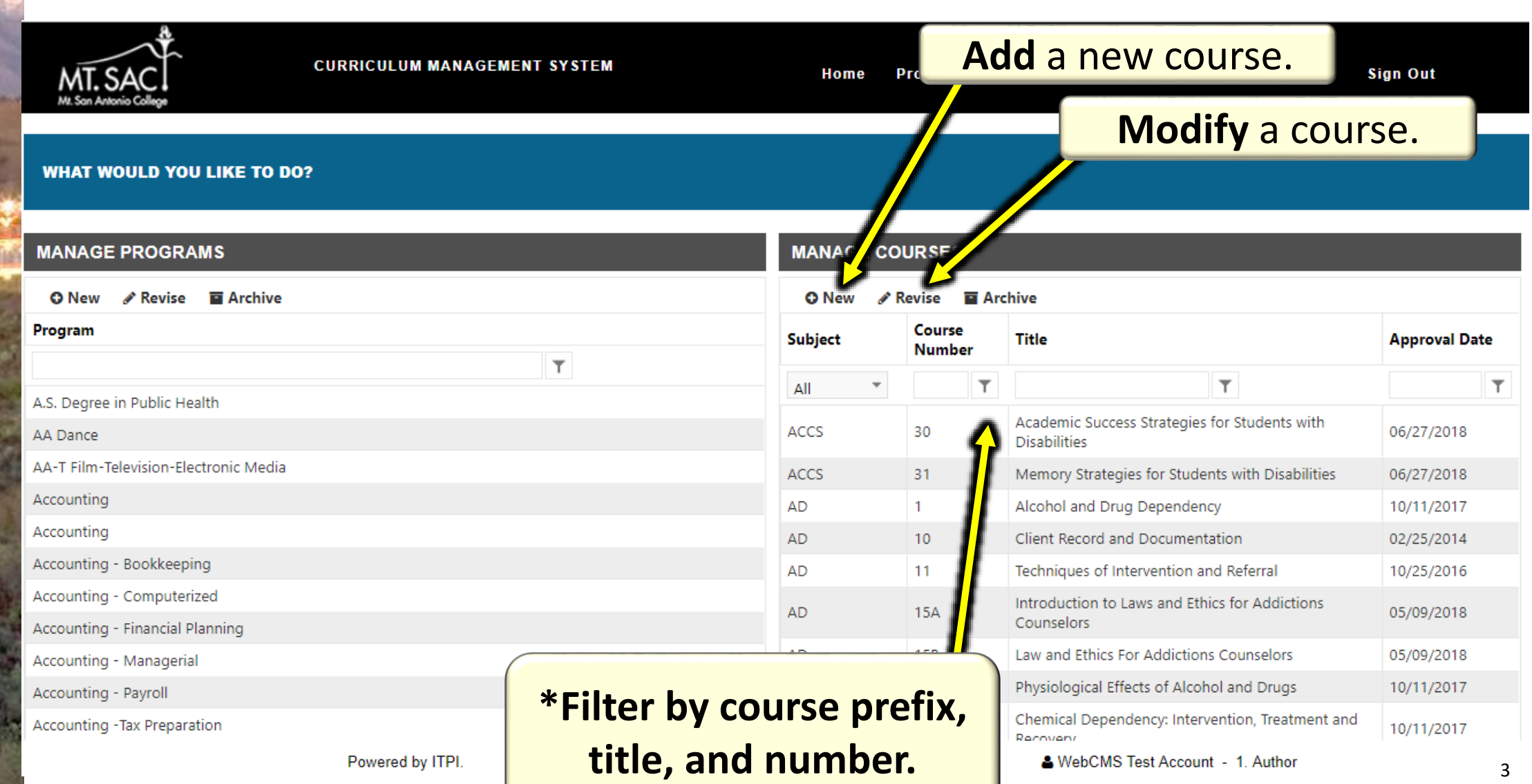

#### 1. Create Proposal – Course (Section 1 - Basis)

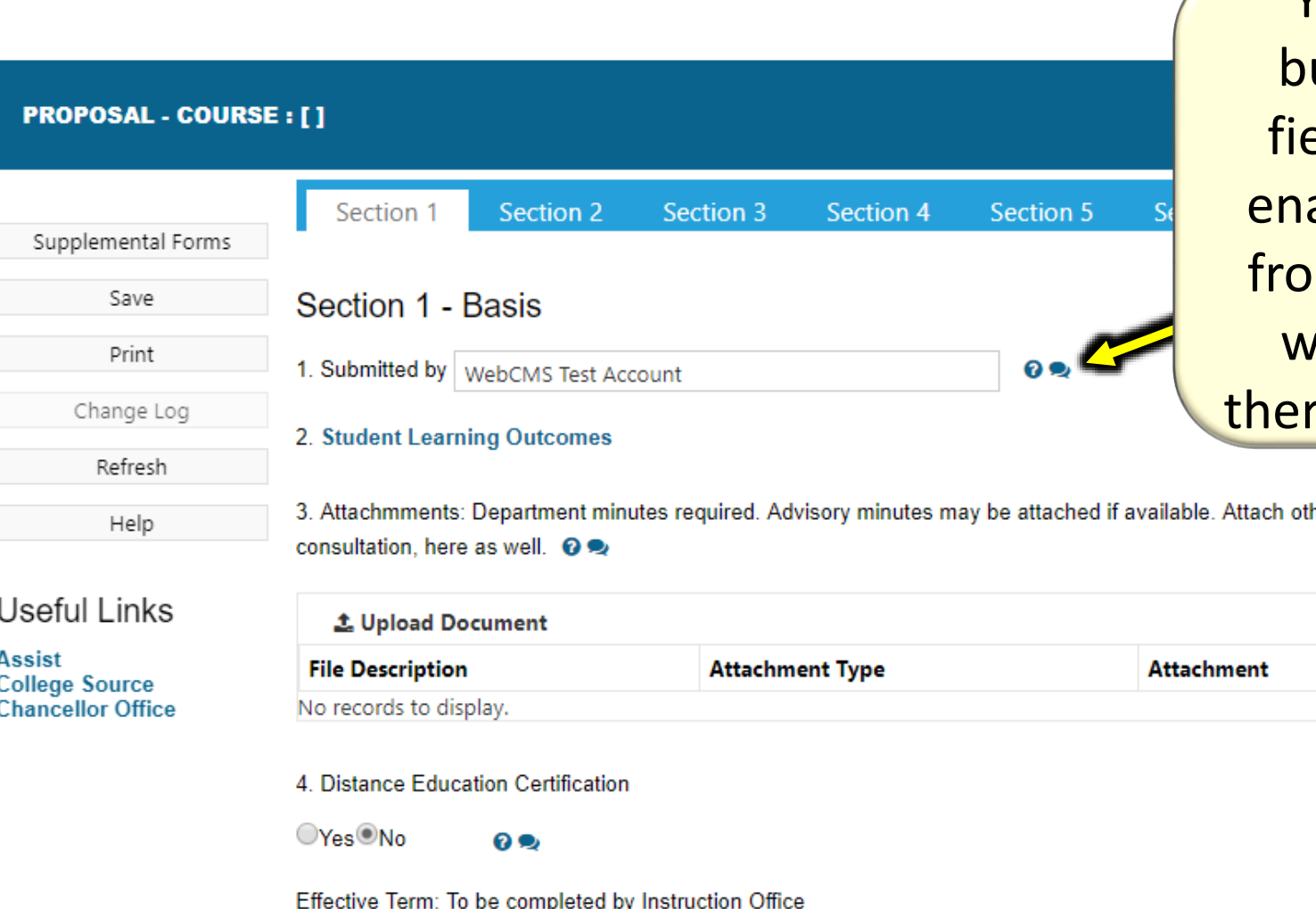

\*You will notice comment ubbles next to required elds. These bubbles will able you view comments m Curriculum Office and ill be highlighted when re is a comment available.

her documentation, such overlag Enter detailed information for the new course proposal.4 & WebCMS Test Account - 1. Author

Powered by ITPI.

#### 1. Create Proposal – Course (Section 2 – Course Identification)

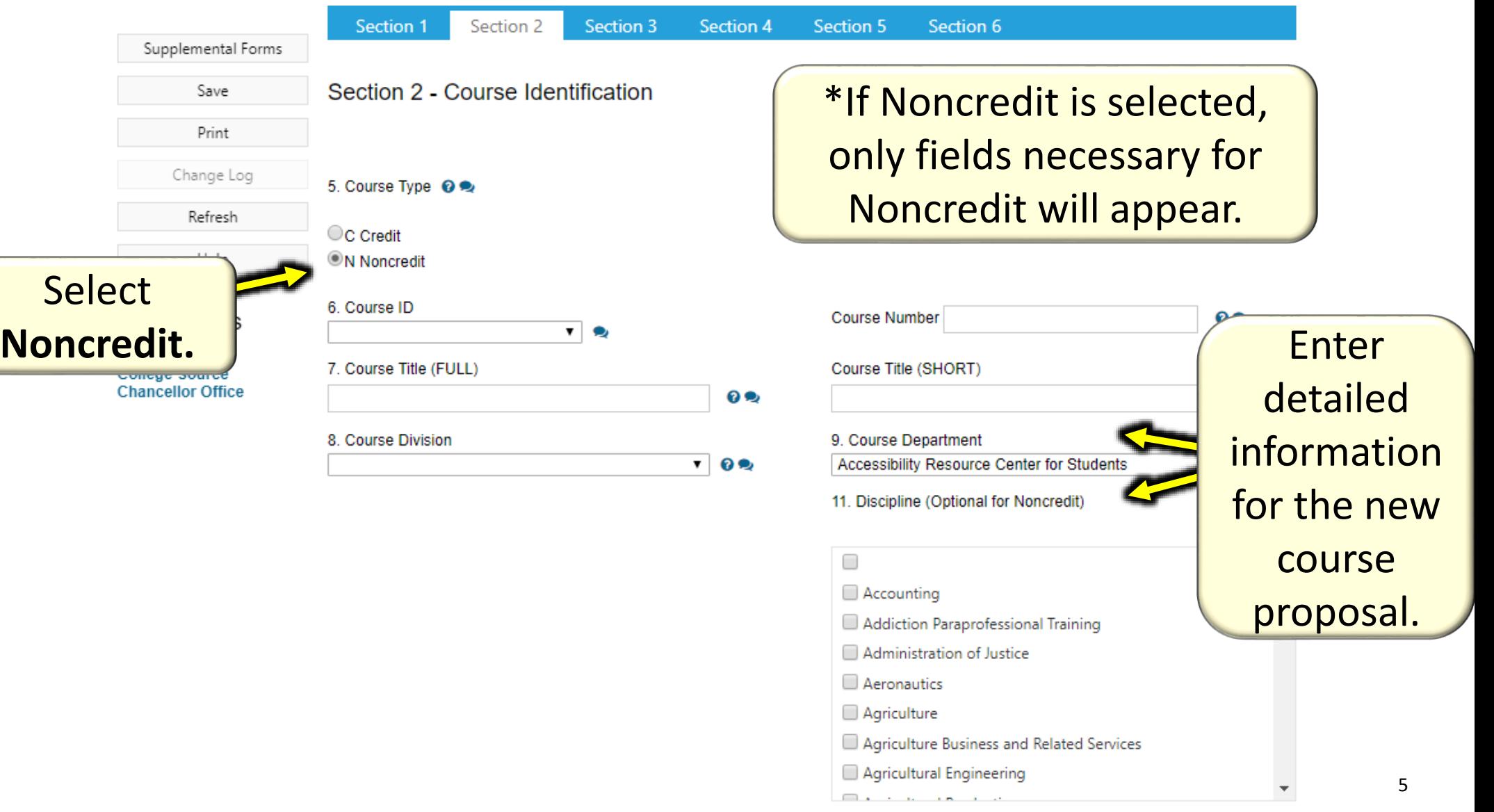

#### 1. Create Proposal – Course (Section 3 – Course Attributes)

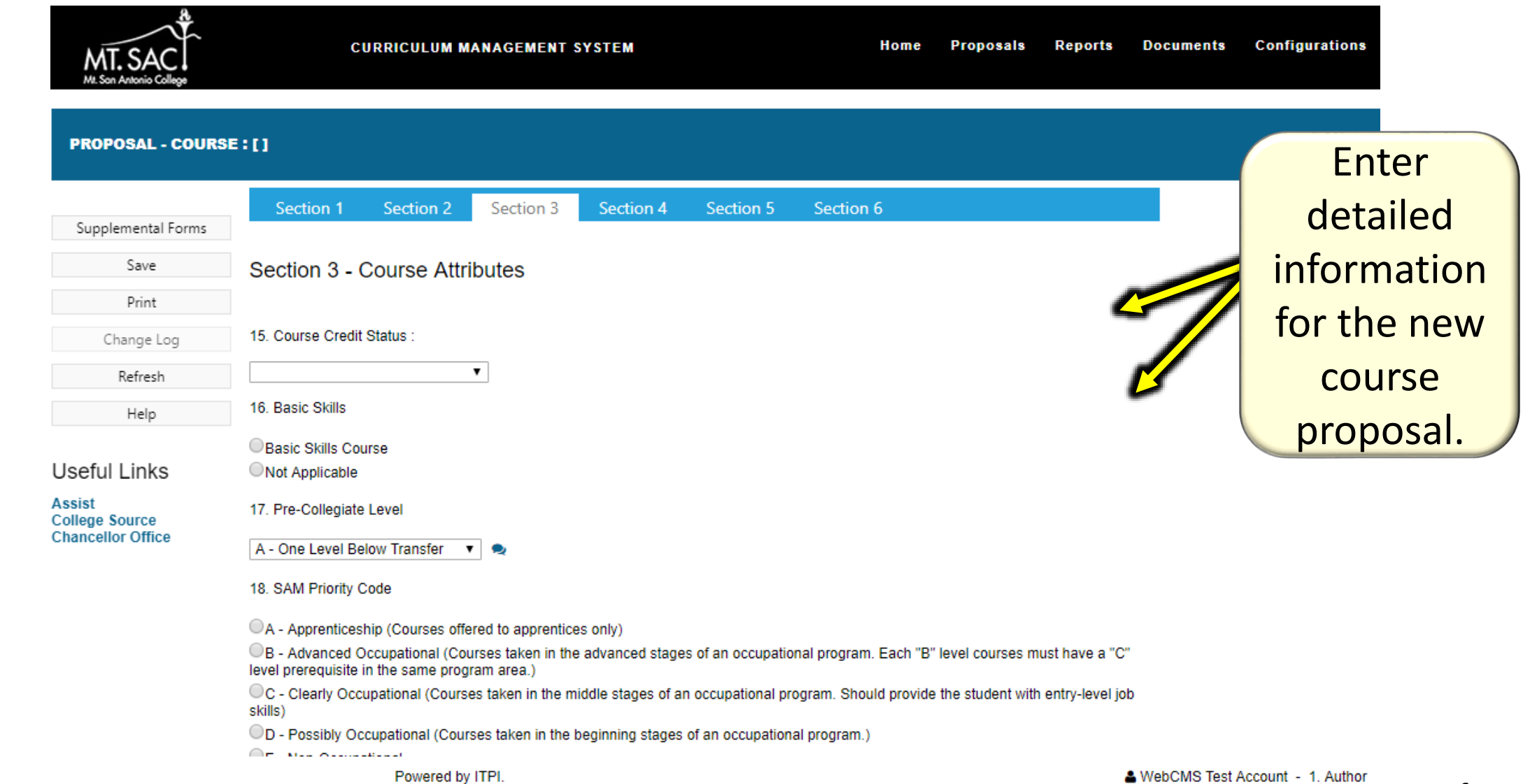

#### 1. Create Proposal – Course (Section 3 – Course Variation)

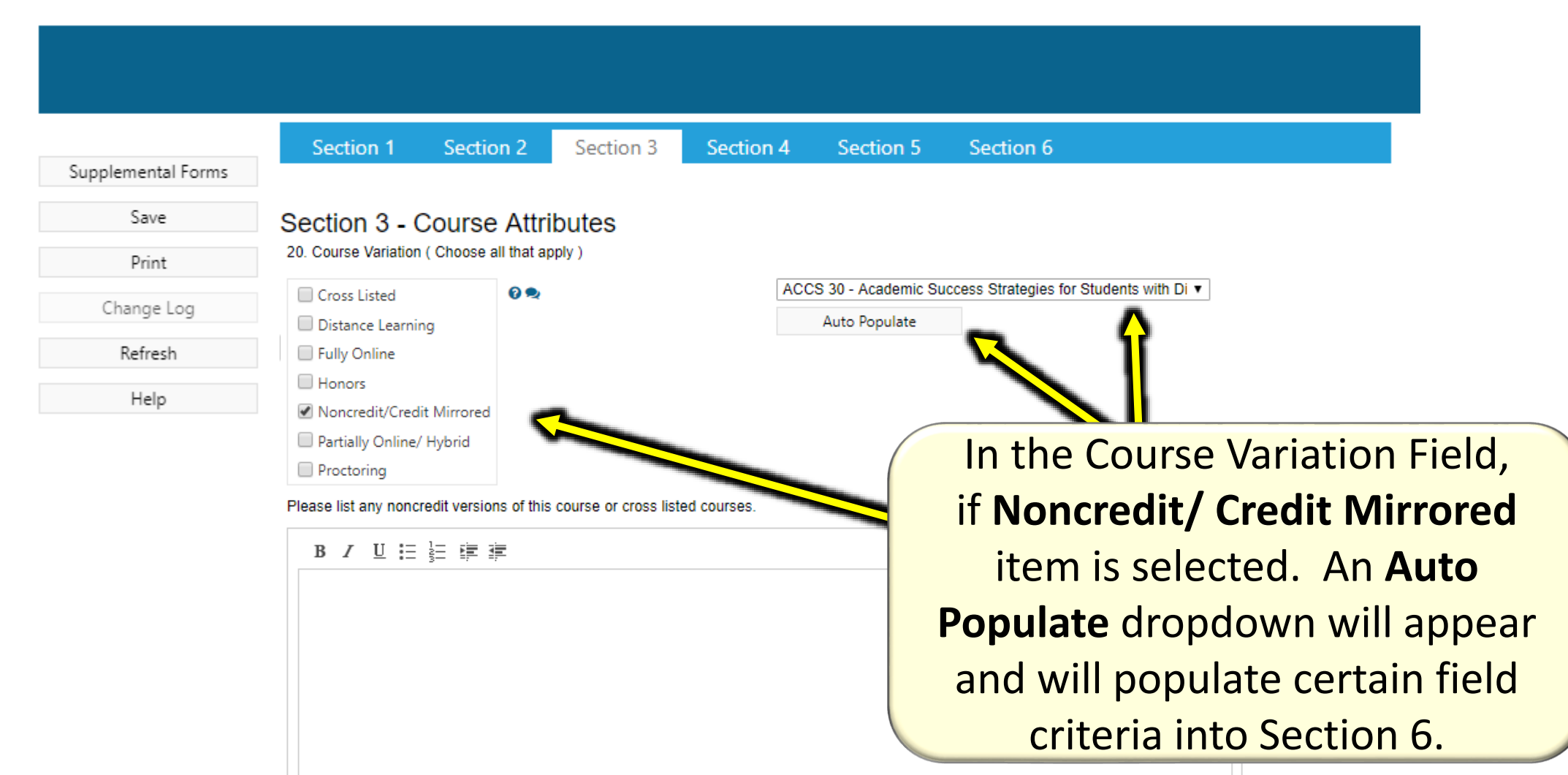

#### 1. Create Proposal – Course (Section 3 – Preconditions for Enrollment)

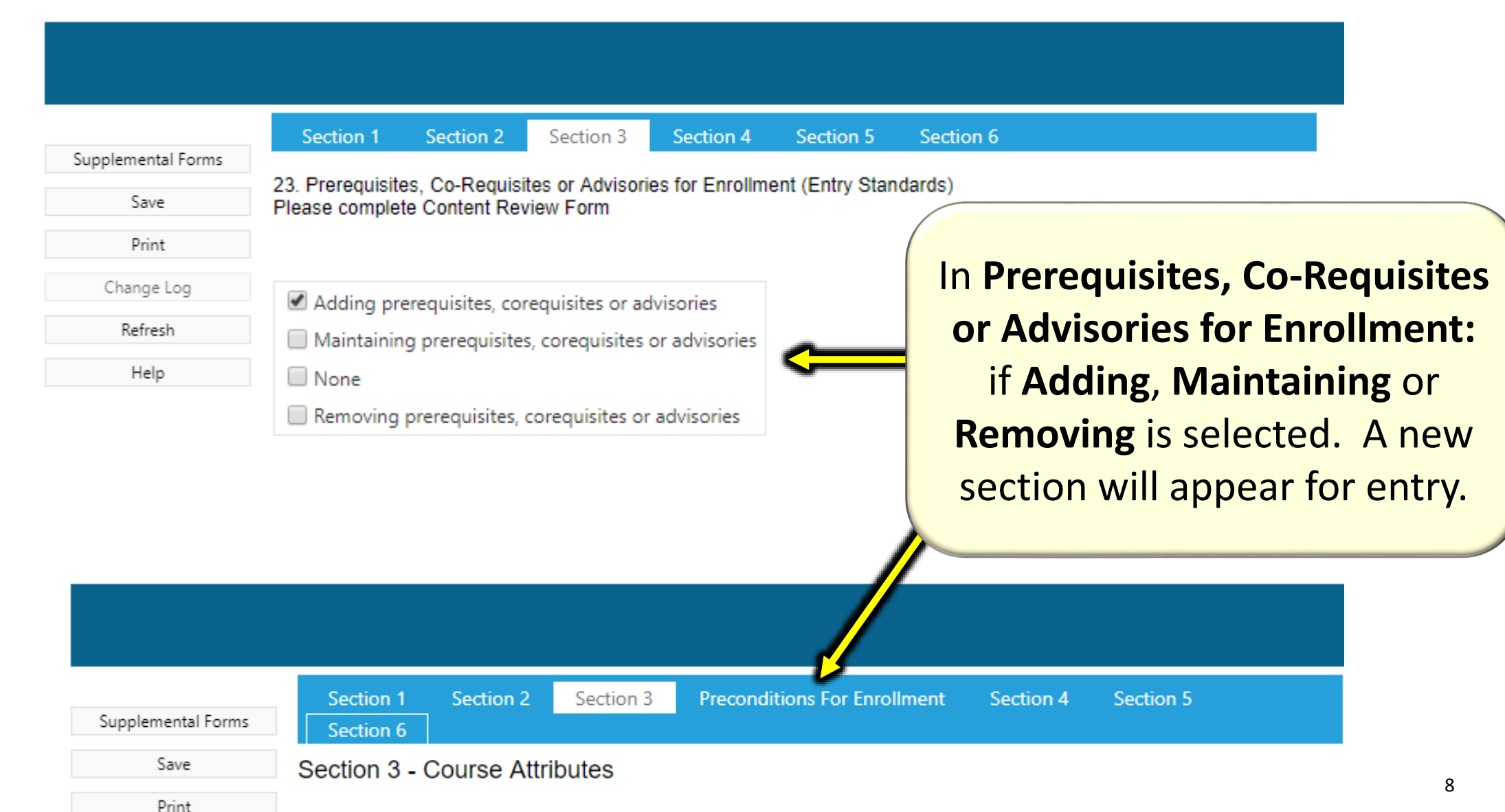

#### 1. Create Proposal – Course (Section 3 – Preconditions for Enrollment)

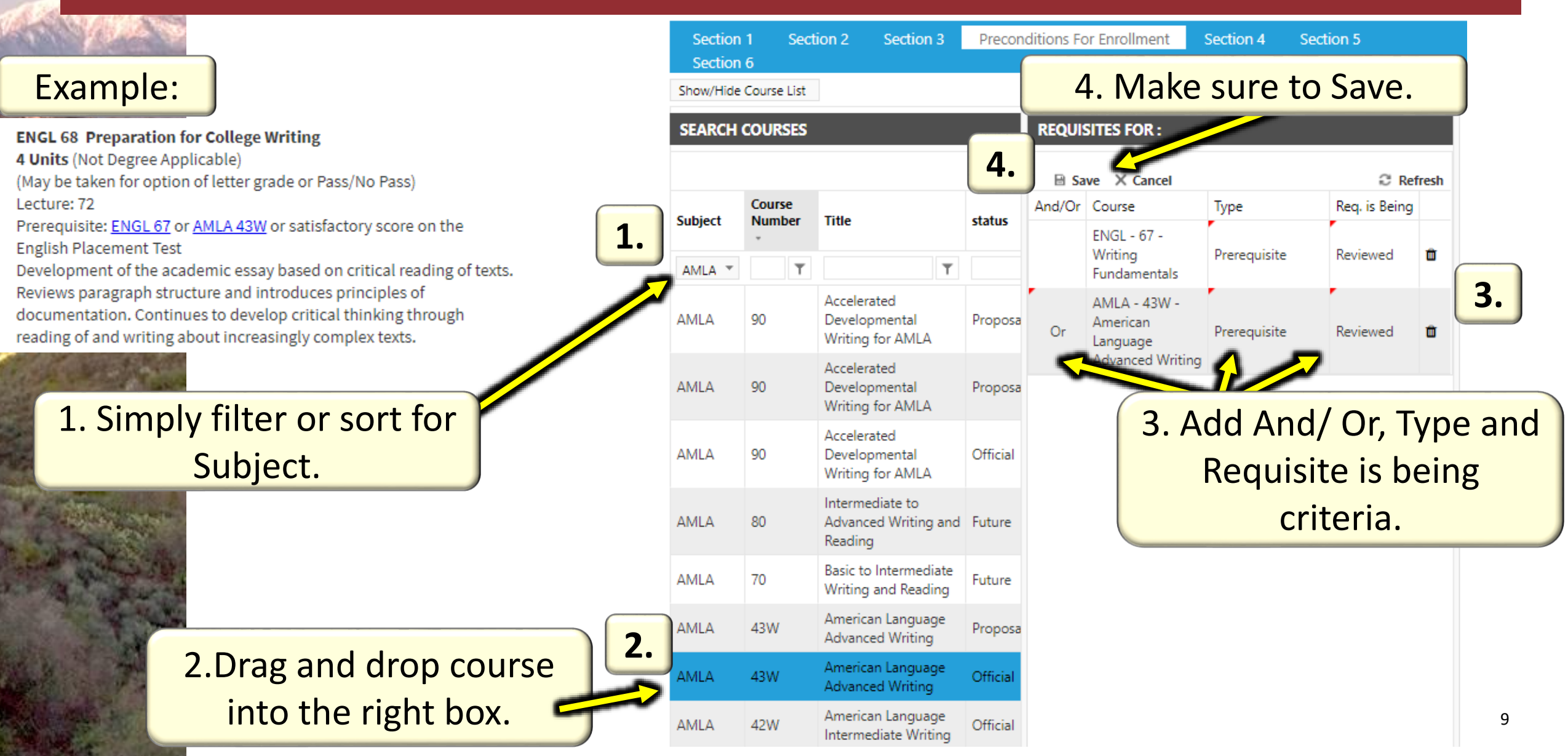

#### 1. Create Proposal – Course (Section 4 – Workload Values)

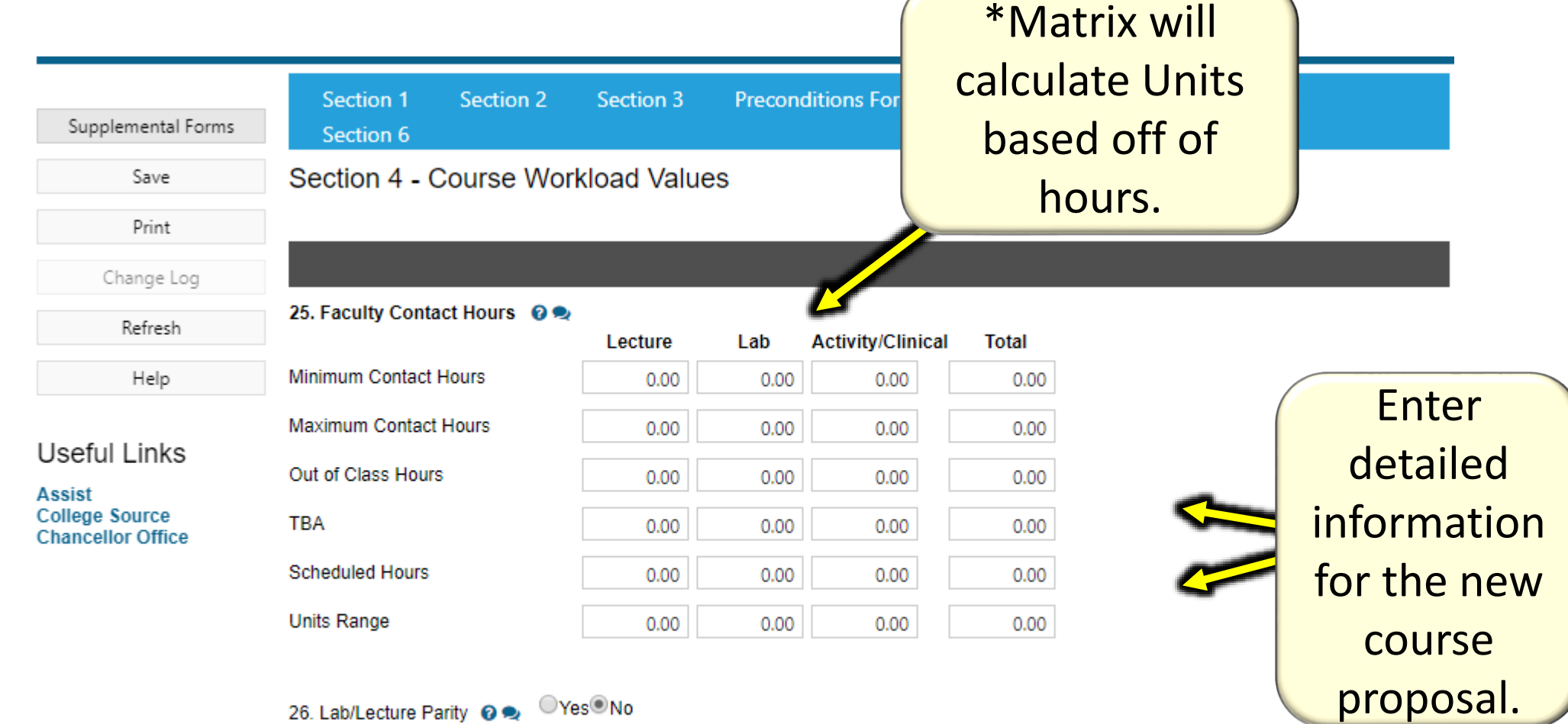

 $OYes@No$ 26. Lab/Lecture Parity @

27. Methods of Instruction Select all that apply.

Lecture

## 1. Create Proposal – Course (Section 6 – Course Outline)

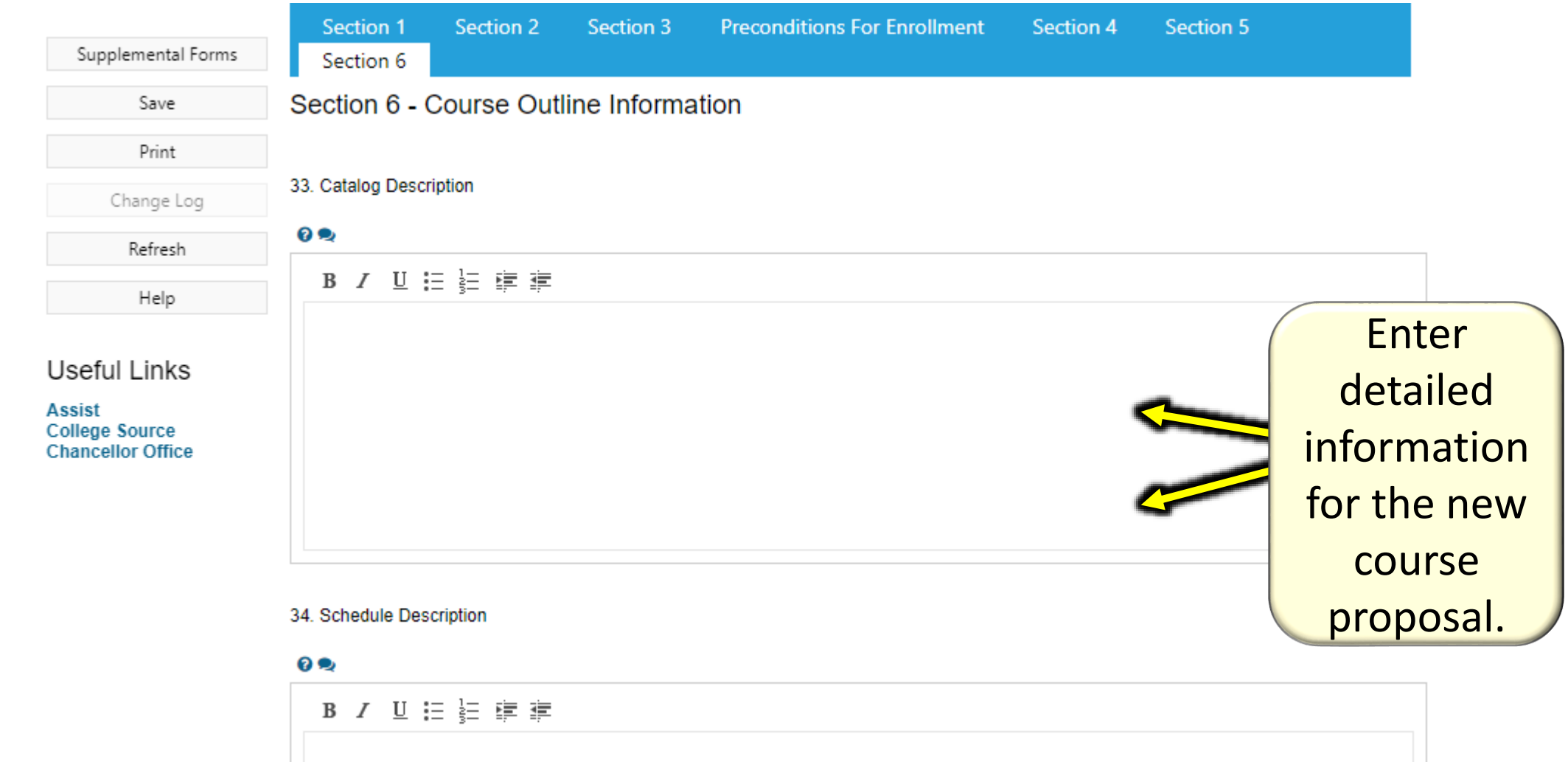

#### 1. Create Proposal – Course (Section 6 – Text Entry #1)

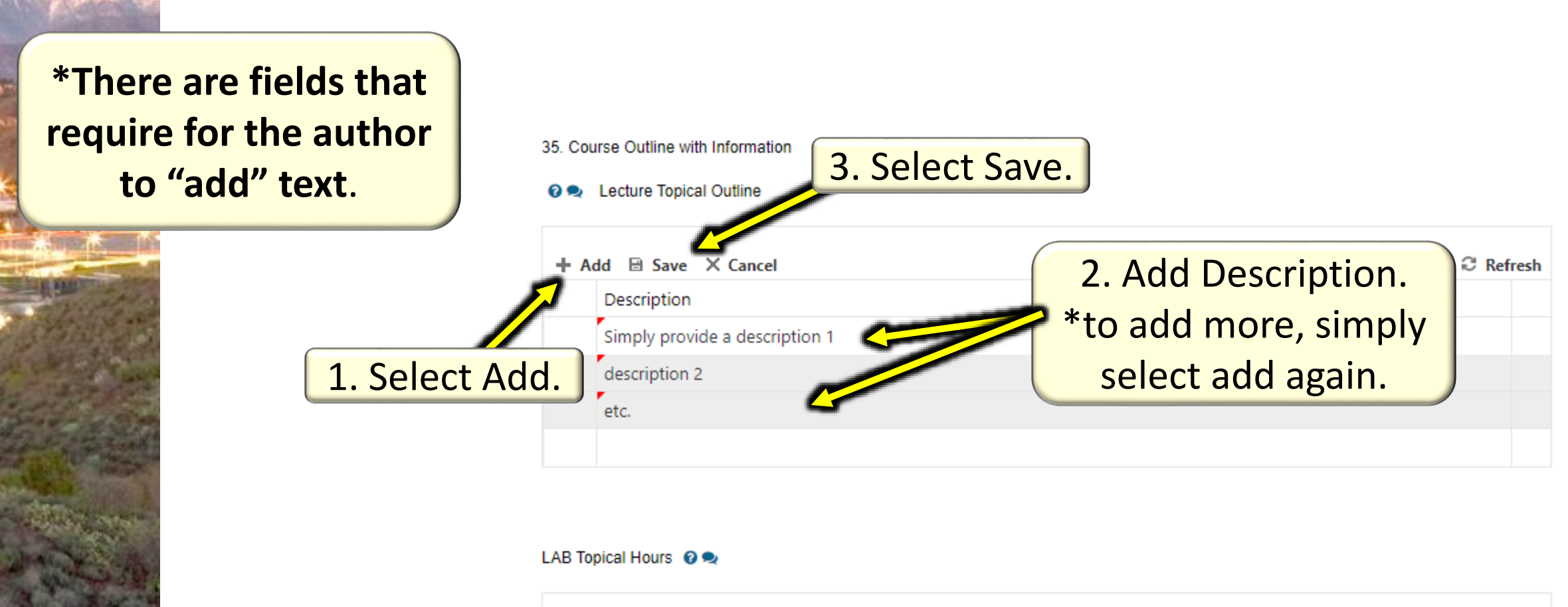

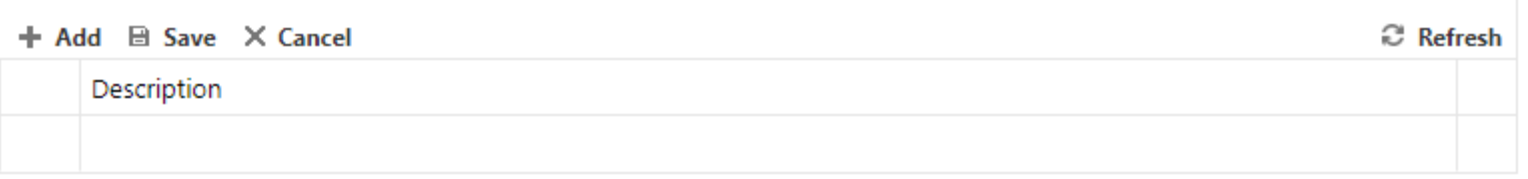

#### 1. Create Proposal – Course (Section 6 – Text Entry #2)

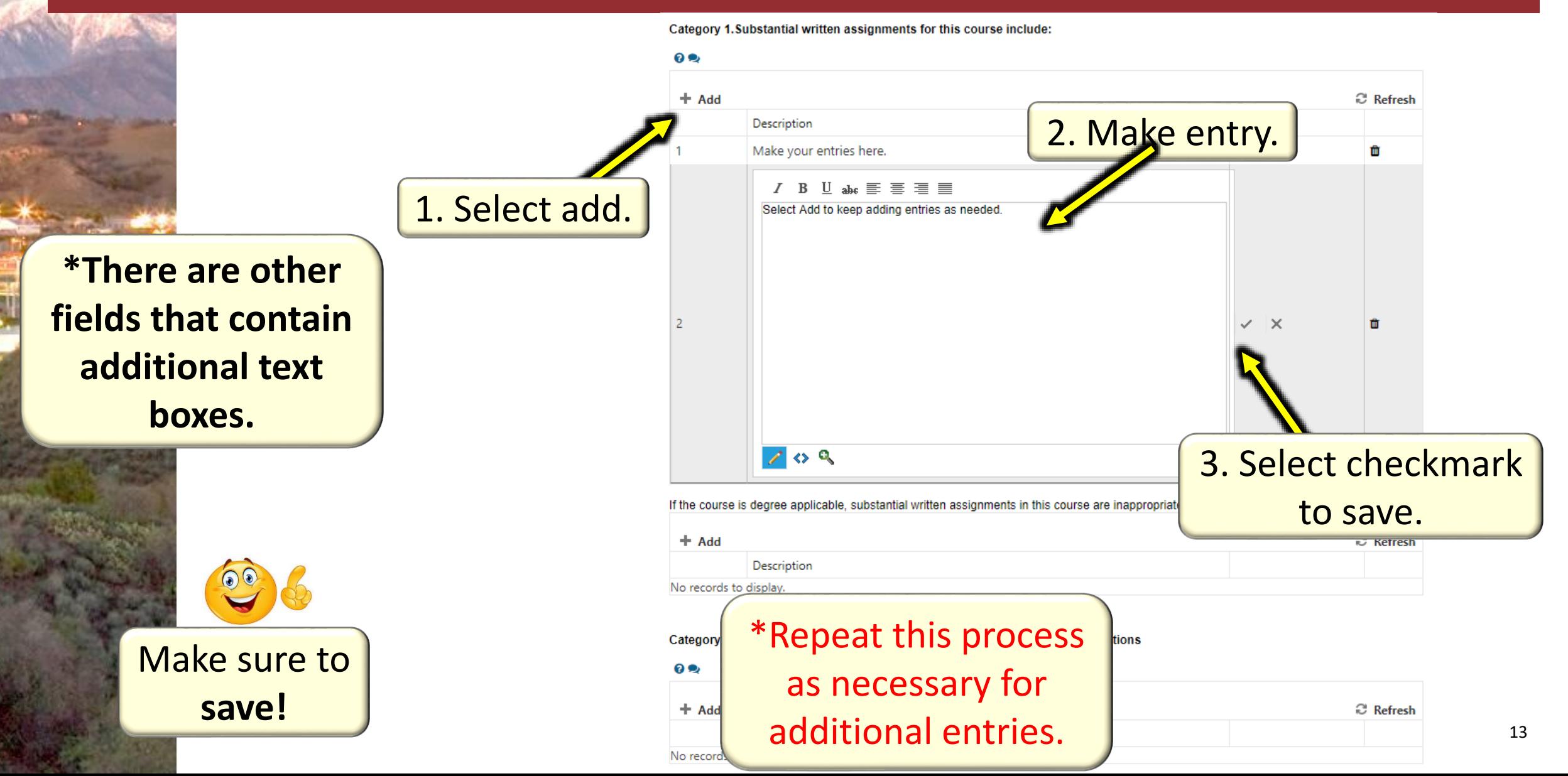

# **Submit for Approval**

### Submitting for Approval

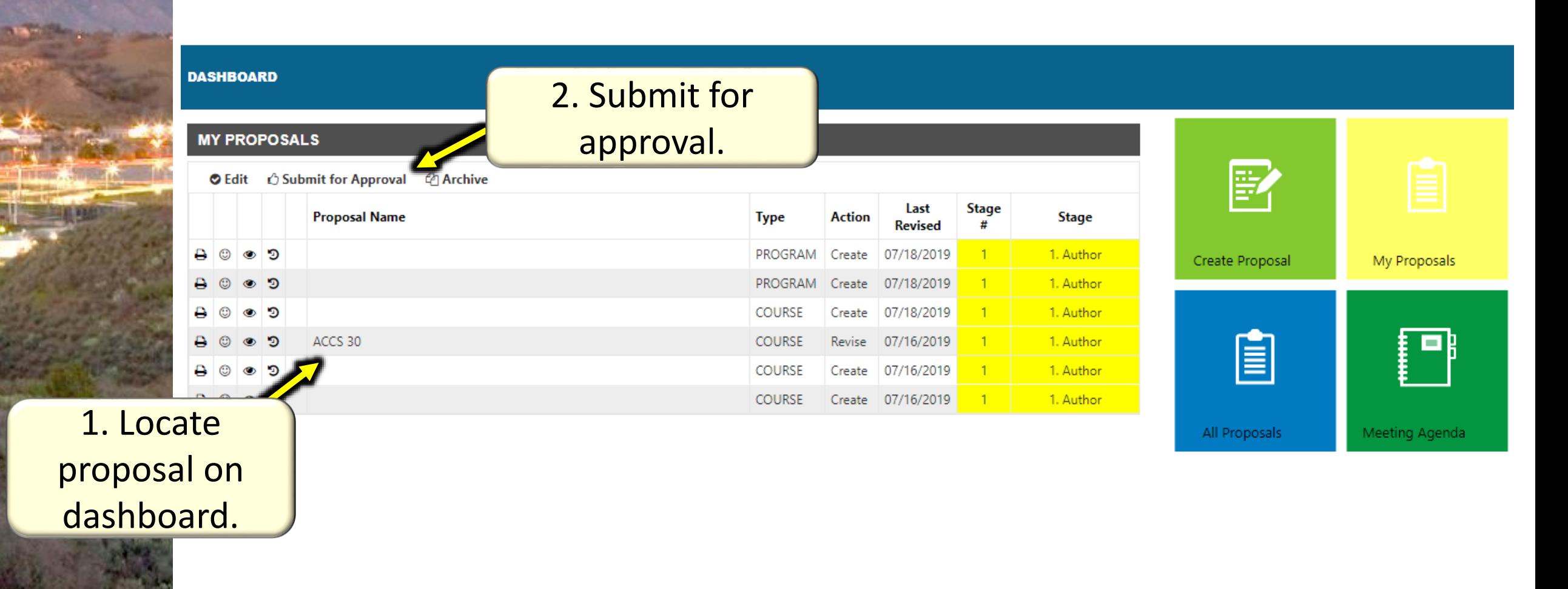

#### Submitting for Approval

3. New Window will populate. If any issues are found, the proposal cannot be submitted to next stage.

o o Þ

#### **SUBMIT PROPOSAL TO NEXT STAGE**

Proposal(s) to be submitted :

#### ACCS 30 (This proposal has errors and cannot be submitted to the next stage.)

Please provide any additional information (notes) that you wish to attach to the proposal. These notes will be visible on the proposal's audit trail. When you have finished, click 'Submit'.

Notes:

ш

#### $B \quad I \quad \underline{U} \mid A \cdot \phi \cdot \overline{B} \cdot \vdots \geq \frac{1}{2} \mid \Box \cdot C \cdot$

4. Ability to add comments.

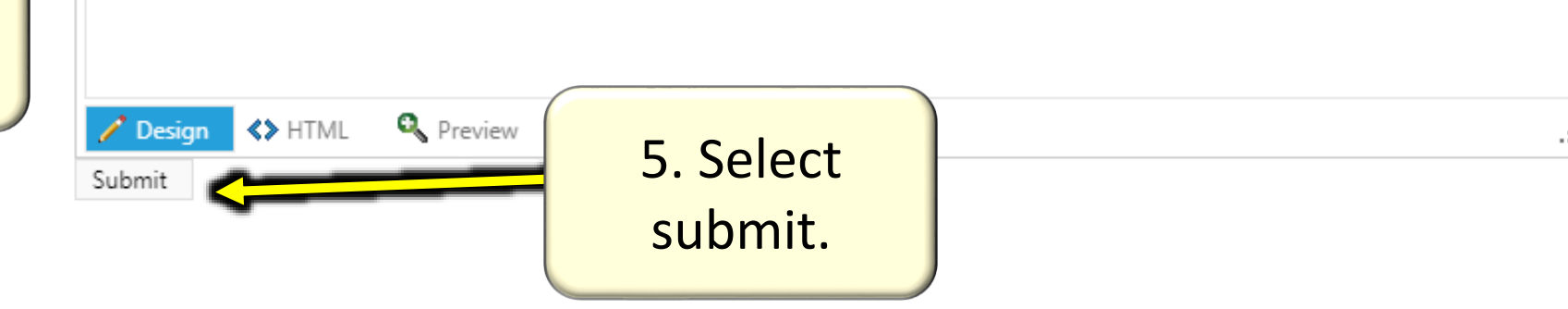

### Select Stages - Author

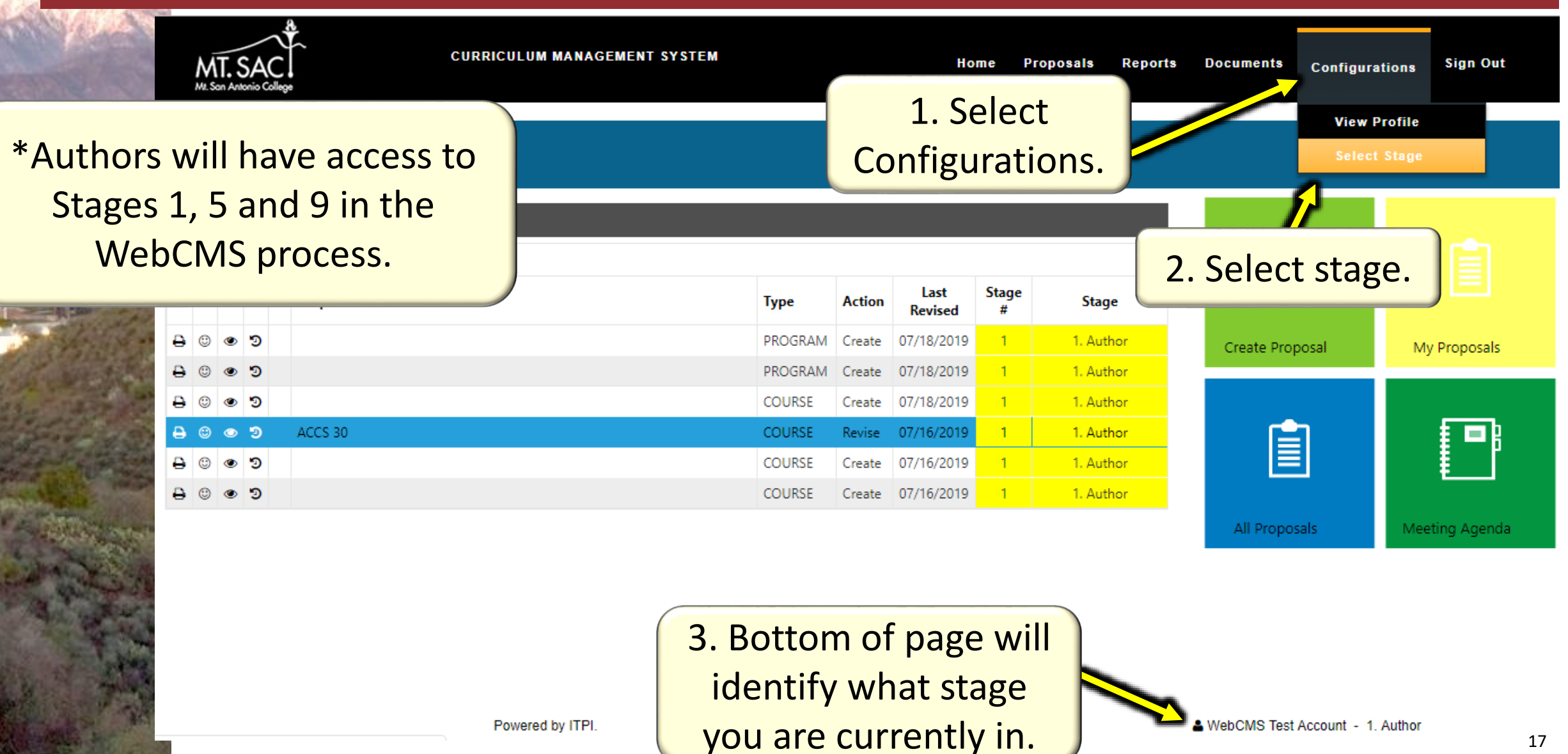

#### Select Stages - Author

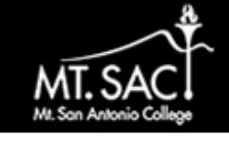

**CURRICULUM MANAGEMENT SYSTEM** 

#### 4. Select the checkmark to be able to work in that stage.

**Configurations Sign Out** 

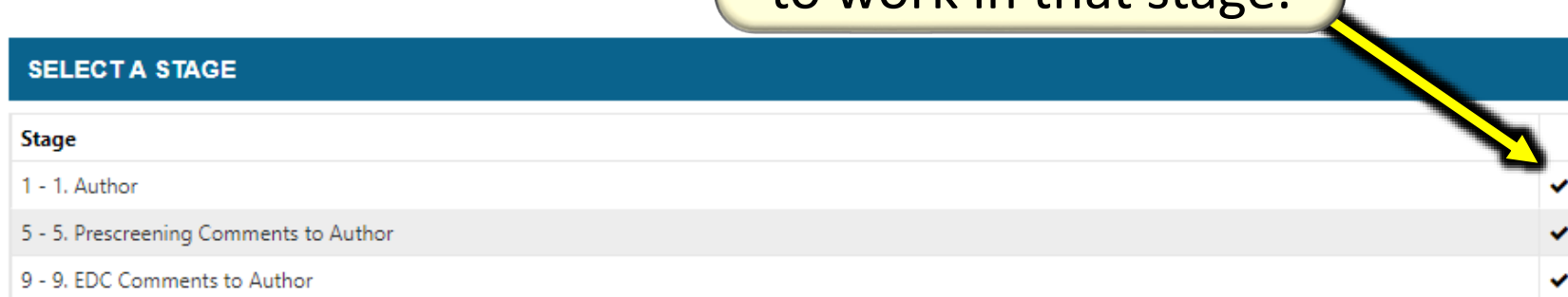

You have selected 5. Prescreening Comments to Author as your current stage.

5. Bottom of page will update the new stage you selected.